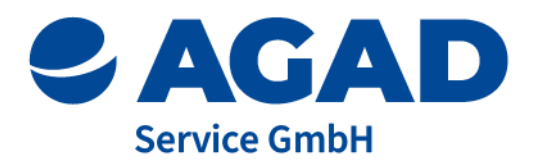

# **Anleitung zur Nutzung des Hinweisgebersystems**

## **1. Einleitung**

Aufgrund der unterschiedlichen regulatorischen und gesetzlichen Anforderungen sind Unternehmen und Organisationen aus dem öffentlichen und privaten Sektor verpflichtet, ein Hinweisgebersystem zu implementieren. Mit der Smart Integrity Platform werden die gesetzlichen Anforderungen an das zu implementierende System vollständig erfüllt. Darüber hinaus bietet die Smart Integrity Platform viele Vorteile und Funktionen, die die Governance verbessern und die interne Bearbeitung und Verwaltung von Meldungen erleichtern.

Dieses Benutzerhandbuch soll die Funktionen der Smart Integrity Platform - Modul Hinweisgebersystem - erläutern.

Das Hinweisgebersystem ist ein wesentlicher Bestandteil des Compliance Management Systems. Es ist jederzeit und von überall erreichbar und leicht zu bedienen.

## **2. Systemanforderungen**

Die Smart Integrity Platform ist mit den gängigen Browsern kompatibel und kann auf allen Endgeräten wie Laptop, Tablet oder Smartphone genutzt werden. Wir empfehlen einen sicheren Browser zu wählen, der wenig personenbezogene Daten überträgt.

## **3.1. Eine neue Meldung abgeben**

a) Rufen Sie die Startseite auf und Wählen Sie zwischen einer anonymen oder vertraulichen Meldung oder senden Sie eine Anfrage für ein persönliches Treffen.

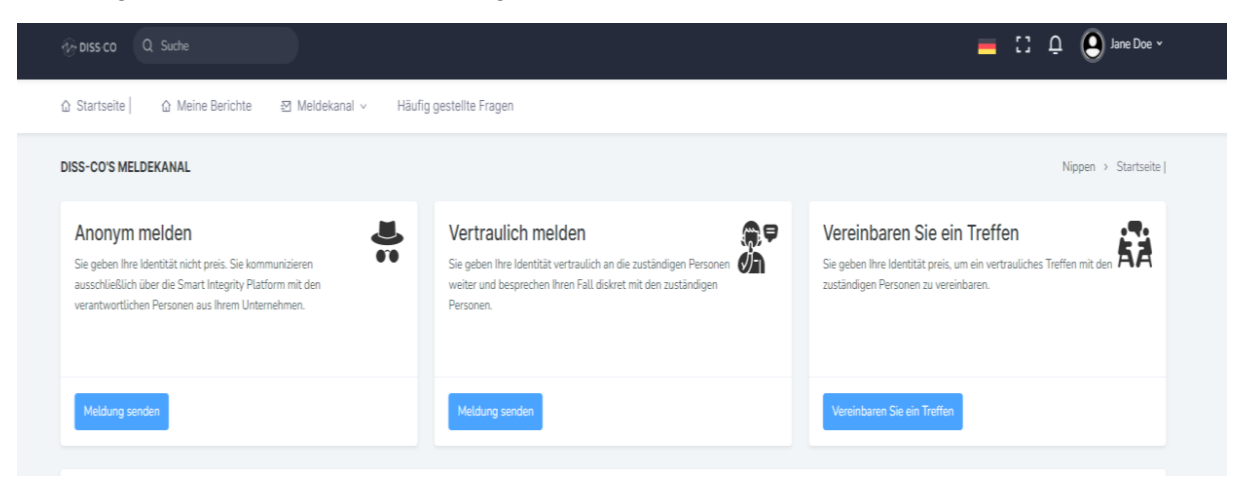

b) Füllen Sie den Fragebogen aus. Alle Felder müssen ausgefüllt werden. Sollten Sie keine Antwort auf eine Frage haben, tragen Sie ein x oder N/A ein.

c) Laden Sie die Dateien hoch, die für die Aufklärung hilfreich sein könnten (beachten Sie die Erläuterungen zum Anonymisieren unter 3.2.)

d) Klicken Sie auf Weiter.

e) Prüfen Sie den Inhalt der Meldung. Sie können auf "Zurück" klicken und Ihre Angaben korrigieren.

f) Bei einer vertraulichen Meldung können Sie eine E-Mail-Adresse und/oder eine Telefonnummer hinterlegen und angeben, wann Sie erreichbar sind. Diese Informationen sind freiwillige Angaben.

g) Im letzten Schritt wählen Sie einen Benutzernamen und ein Passwort. Der Benutzername sollte keine Informationen zu Ihrer Person beinhalten, wenn Sie eine anonyme Meldung absenden. Der Benutzername kann zufällig generiert werden. Das Passwort sollte aus mindestens 10 Zeichen bestehen, mindestens einen Großbuchstaben, ein Sonderzeichen und eine Zahl enthalten.

**Bewahren Sie die Zugangsdaten gut auf.**

**Ihr Passwort kann aus Sicherheitsgründen nicht zurückgesetzt oder wiederhergestellt werden.**

**h) Haben Sie die Meldung abgesendet, kann dies nicht rückgängig gemacht werden.**

**Achtung!**

**Bei der anonymen Meldung sind aus Sicherheitsgründen nur bestimmte Dateitypen zulässig. Die Metadaten dieser Dateien werden automatisch nach dem Upload entfernt, um Ihre Anonymität zu schützen.**

### **3.2. Anonymisieren von Dateien**

Sollten Sie die Inhalte der Dateien schwärzen wollen, empfehlen wir die folgende Vorgehensweise:

• Drucken Sie die Datei lesbar auf einem privaten Drucker aus. Schwärzen Sie die Stellen mit einem schwarzen Filzstift.

• Erstellen Sie ein Bild mit Ihrer privaten Handykamera oder scannen Sie das Dokument mit einem privaten Scanner ein.

• Speichern Sie das Bild auf Ihrem Computer und Laden Sie diese Datei zu Ihrer Meldung hoch.

Bitte beachten Sie, dass Dateien, die Sie auf Ihrem Endgerät (Laptop, PC, Smartphone) speichern und löschen, teilweise oder ganz wiederhergestellt werden können.

Bitte beachten Sie, dass das sogenannte Schwärzen oder Unkenntlichmachen von bestimmten Informationen auch Rückschlüsse auf Ihre Identität zulassen könnte. Beispielsweise, wenn das Originaldokument im Unternehmen vorliegt und nur einem bestimmten Personenkreis bekannt oder zugänglich ist. Überlegen Sie gut, welche Informationen Sie unkenntlich machen.

Sie können auch frei zugängliche Software für das Schwärzen von Informationen in Dateien nutzen. Sofern Sie die Dateien ausdrucken oder ein Bild von der Datei erstellen oder einen Screenshot erstellen und als Bilddatei speichern, kann der Vorgang des Schwärzens nicht rückgängig gemacht werden.

#### **3.3. Informationen nachreichen und über Stand der Meldung informieren**

a) Melden Sie sich auf der Smart Integrity Platform an.

Gehen Sie hierfür auf die Startseite der Smart Integrity Platform und dann auf "Log In".

Geben Sie Ihren Benutzernamen und das Passwort ein.

b) Wählen Sie im oberen Reiter die Funktion "meine Berichte" und klicken auf Ihre Fall ID.

c) Unter dem Glockensymbol finden Sie die Updates zu Ihrer Meldung.

d) Sofern Ihre Meldung gelesen wurde, ist der Status der Meldung von "Neu" auf "Offen" geändert.

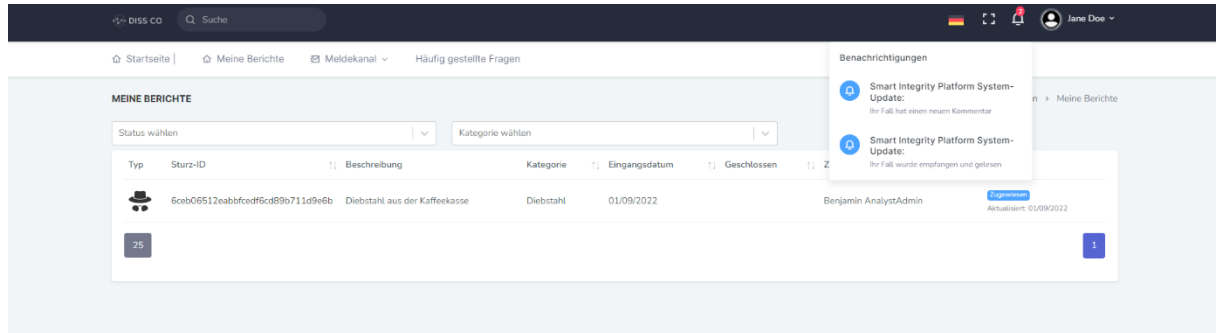

e) Klicken Sie zunächst auf die Fall-ID und öffnen Sie Ihren Fall. Im oberen Bereich sehen Sie den Status und die Person, die Ihre Meldung bearbeitet.

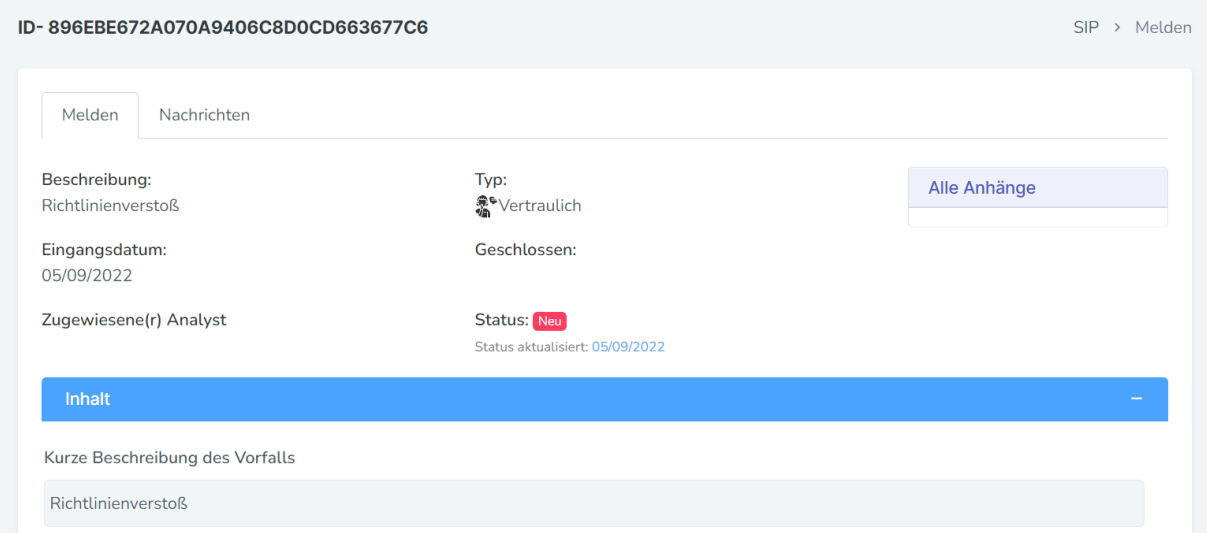

Klicken Sie m oberen Reiter auf "Nachrichten," um mit der bearbeitenden Person zu kommunizieren.

f) Schreiben Sie Ihre Nachricht im Freitextfeld und hängen Sie weitere Dateien an, falls notwendig.

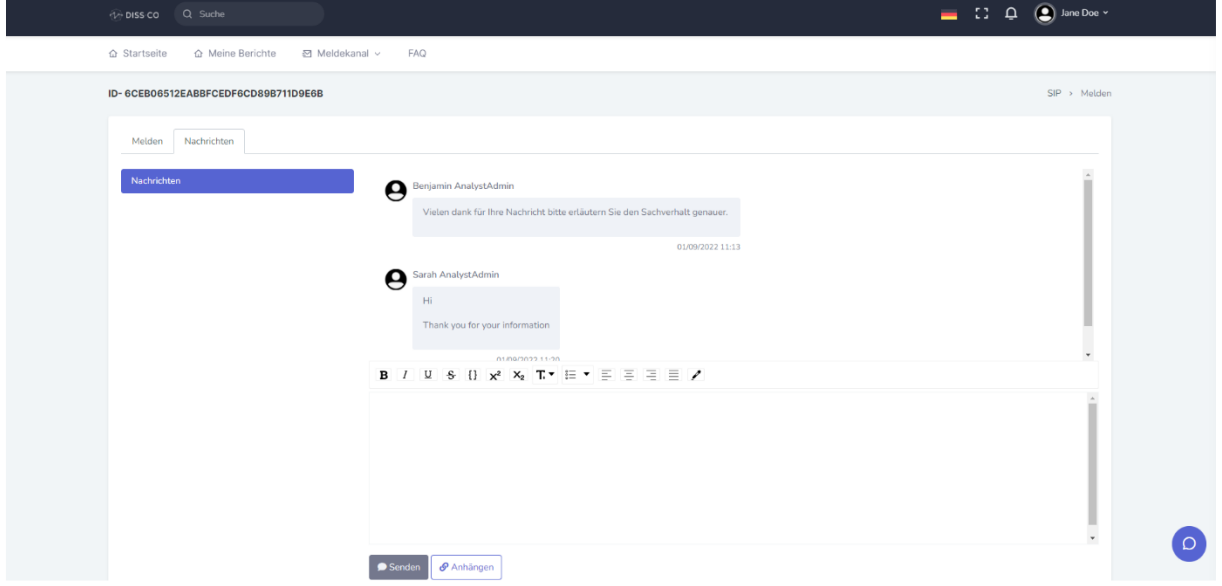

g) Sofern der Bearbeiter Ihrer Meldung (Analyst) eine Nachfrage an Sie hat, finden Sie die Fragen und Kommentare ebenfalls in diesem Bereich.

**Sämtliche Informationen und Kommunikationen werden auf der Smart Integrity Platform unwiderruflich und unveränderbar gespeichert. Dies erhöht die Sicherheit und die Unmanipulierbarkeit des Hinweisgebersystems.**

#### **Achtung!**

**Haben Sie eine anonyme Meldung abgegeben, sollten Sie regelmäßig prüfen, ob Rückfragen bestehen. Sofern Sie keine E-Mail-Adresse hinterlegt haben, werden Sie nicht über Rückfragen per E-Mail benachrichtigt. Die gesamte Kommunikation findet auf der Smart Integrity Platform statt.**